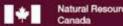

**Surveyor General Branch** 

Beyond Boundaries

CLSS Map Browser 2.2 User's Guide

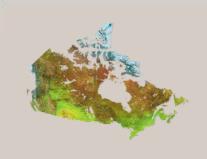

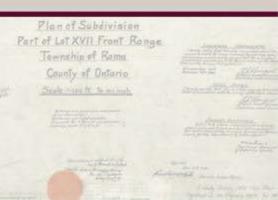

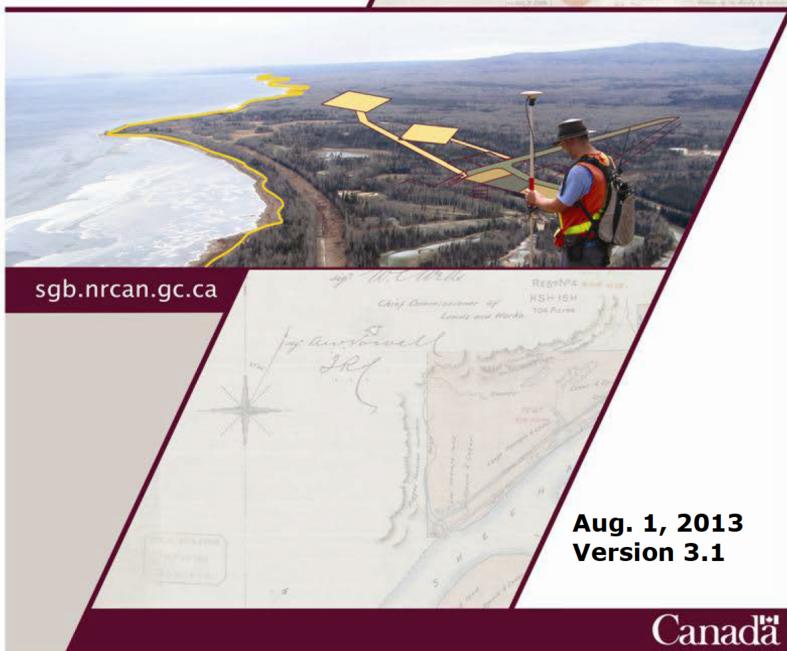

## **REVISION HISTORY**

| Date       | Version | Description                                                |
|------------|---------|------------------------------------------------------------|
| 2011-12-06 | 1.0     | Original version                                           |
| 2012-01-31 | 1.1     | Inclusion of Revision History, and 1.1 System Requirements |
| 2012-02-06 | 2.0     | Inclusion of Area Measure Tool, Toolbar Update             |
| 2012-12-17 | 3.0     | Complete Revision                                          |
| 2013-01-28 | 3.1     | Minor Update                                               |
| 2013-08-01 | 3.2     | Web accessible version added                               |
|            |         | New mapping module added                                   |

## **FUTURE WORK**

| Key word | Description |
|----------|-------------|
|          |             |

# **CLSS Map Browser Documentation**

| I | Home Page of CLSS Map Browser               | D    | ) |
|---|---------------------------------------------|------|---|
|   | 1.1 System Requirements.                    | 5    | , |
| 2 | The six core elements                       | 7    | 1 |
|   | 2.1 Tools toolbar                           | 7    | 1 |
|   | 2.2 Navigation slider                       | 7    | ! |
|   | 2.3 North arrow box                         | 7    | ! |
|   | 2.4 Scale bar                               | 7    | ! |
|   | 2.5 Selection(s)                            | 8    | ) |
|   | 2.5.1 Select by Attribute                   | 8    | ) |
|   | 2.5.2 Select by Location.                   |      |   |
|   | 2.6 Results                                 |      |   |
|   | 2.6.1 Results after selection by attribute  |      |   |
|   | 2.6.2 Results after selection by location   |      |   |
|   | 3.1 Re-initializing interface               |      |   |
|   | 3.2 Plan searches                           |      |   |
|   | 3.3 Repositioning Dialog Boxes              |      |   |
|   | 3.3.1 Minimize Dialog Boxes                 |      |   |
|   | 3.3.2 Repositioning Results Box.            |      |   |
|   | 3.3.3 Adjusting Dialog Boxes                |      |   |
| 4 | Search examples.                            |      |   |
|   | Clearing Dropdown Box Entries.              |      |   |
|   | 4.1 Indian Reserve Searches                 |      |   |
|   | 4.1.1 Indian Reserve Search by Name         |      |   |
|   | 4.1.2 Indian Reserve Search by First Nation |      |   |
|   | 4.2 National Park Searches                  |      |   |
|   | 4.3 Parcel Searches                         |      |   |
|   | 4.3.1 Parcel Search by Canada Land          |      |   |
|   | 4.3.2 Parcel Search by Parcel Designator    |      |   |
|   | 4.3.3 Parcel Search by Plan                 |      |   |
|   | 4.3.4 Parcel Search by Township             |      |   |
|   | 4.4.1 Survey Plan by Canada Land            |      |   |
|   | 4.4.2 Survey Plan by Plan (Alternate Plan)  |      |   |
|   | 4.4.3 Survey Plan by Alternate Plan         |      |   |
|   | 4.5 Surveys in Progress Searches.           |      |   |
|   | 4.5.1 Surveys in Progress by Project Number |      |   |
|   | 4.6.1 Municipal Boundary by Name            |      |   |
|   | 4.7.1 Township by Legal Description         |      |   |
|   | 4.8 Protected Areas Searches                |      |   |
|   | 4.8.1 Protected Area by Name                |      |   |
|   | 4.9 Community Searches                      |      |   |
|   | 4.9.1 Community by Name                     |      |   |
|   | 4.10 Subdivision Searches                   |      |   |
|   | 4.10.1 Subdivision by Name                  | . 38 | , |

| 4.11 Quad Searches                                | 39 |
|---------------------------------------------------|----|
| 4.11.1 Quad by Name                               | 39 |
| 4.12.1 Cree Naskapi by Name                       |    |
| 5 Navigator toolbar                               | 41 |
| 5.1 Zoom all                                      | 41 |
| 5.2 Zoom in                                       | 41 |
| 5.3 Zoom out                                      |    |
| 5.4 Pan                                           |    |
| 5.5 Zoom previous                                 | 41 |
| 5.6 Zoom next                                     |    |
| 5.7.1 Select by Rectangle                         | 41 |
| 5.7.2 Select by Polygon                           |    |
| 5.8.1 Measure Length                              | 42 |
| 5.8.2 Measure Area                                | 42 |
| 5.9 Print                                         | 42 |
| 5.10 Legend                                       | 43 |
| 5.11 Info                                         | 43 |
| 5.12 Help                                         | 43 |
| Appendix - Testing schema                         | 44 |
| A1 Region / Attribute query cross-reference table | 44 |
| A2 Region – Layer cross-reference table           | 45 |

# 1 Home Page of CLSS Map Browser

You can open the CLSS Map Browser in its English or French version. You may use a web browser of your choice: Microsoft's **Internet Explorer**, Google's **Google Chrome**, or the Mozilla Foundation's **Firefox**:

http://clss.nrcan.gc.ca/mapsearch-recherchecarte-eng.php http://satc.rncan.gc.ca/mapsearch-recherchecarte-fra.php

Both links open a screen display similar to the figure on the following page. The figure displays the home page with the six core elements of the CLSS Map Browser.

# 1.1 System Requirements

- Download and install Adobe Flash Player
- The <u>DjVu browser plug-in</u> from Caminova inc. is required to view DjVu files.
- <u>Microsoft Internet Explorer</u> (version 7 or higher) or <u>Mozilla Firefox</u> (version 4 or higher)

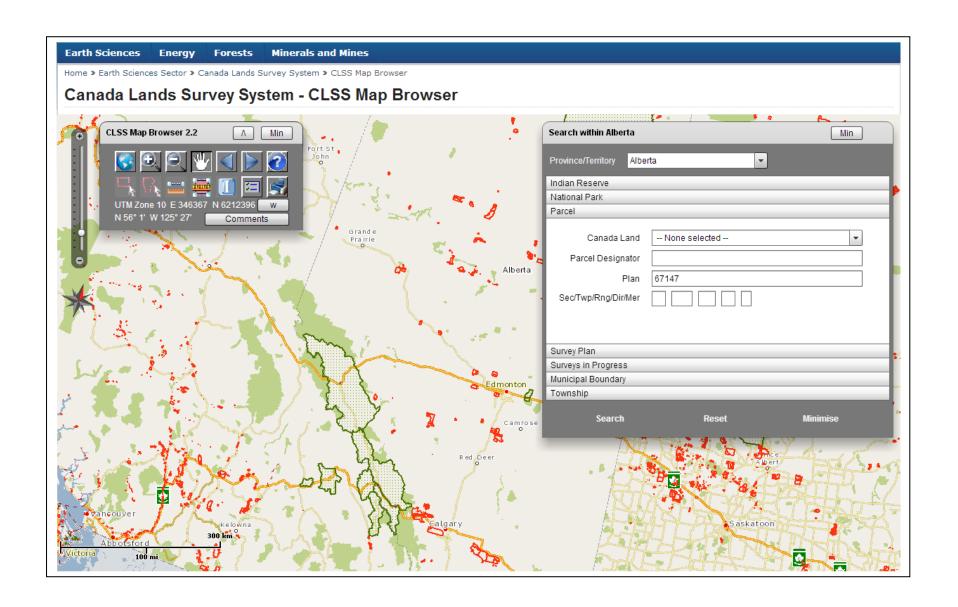

## 2 The six core elements

#### 2.1 Tools toolbar

The <u>Tools Toolbar</u> includes 14 tools. It also displays the current mouse position in latitude/longitude and UMT Easting/Northing values at the bottom. Details on each individual tool are provided in section 5.

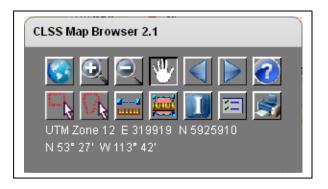

# 2.2 Navigation slider

The <u>Navigation Slider</u> lets users zoom to different scale levels. You can click on slider tick marks instead of pointing to a new increment to determine the scale of the current screen view.

You can click any increment to reposition the slider tick marks thereby zooming in or zooming out to a specific scale. The operation is identical to the zoom in and out tools in the Navigation toolbar.

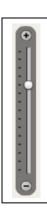

#### 2.3 North arrow box

The North Arrow Box indicates where Geographic North is with respect to the center of the current screen view. The WMB displays all features in a Lambert Conformal Conic map projection to best accommodate display of the entire country. The North Arrow Box may help you to orient yourself.

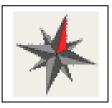

#### 2.4 Scale bar

A <u>Scale Bar</u> is displayed in the lower left of the view screen to you to appreciate the relative size of map features.

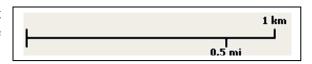

## 2.5 Selection(s)

#### 2.5.1 Select by Attribute

The <u>Search Box</u> permits you to query the underlying GIS database using specific attribute values. For example, you could search for parcels within Alberta specifying a parcel designator value. You can issue attribute queries using a full attribute term or only a part thereof. And you can narrow the search criteria by entering values in multiple text boxes and/or choosing from dropdown menus.

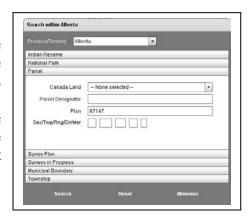

#### 2.5.2 Select by Location

You can also select features using the mouse pointer. You can select interactively by either defining a rectangle or polygon on screen location. The selection will drill down meaning that multiple database layers are searched at the specified location – an advantage over the *Select by Attribute* selection.

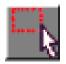

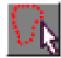

#### 2.6 Results

You can hover over records listed in the results box and the corresponding feature in the map will be highlighted.

# 2.6.1 Results after selection by attribute

The <u>Results Box</u> displays the selected features. It displays features by the category they were queried by. For example, querying the parcels using the <u>Search Box</u> will result in entries related to the parcels layer, hence the title **Parcels** (37) of the <u>Results Box</u>. The number after the category in parenthesis lists the number of selected features.

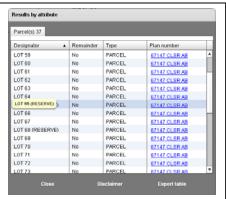

## 2.6.2 Results after selection by location

The results box is slightly different after interactively selecting features using the <u>Select</u> tools; remember that you may specify either a rectangle or polygon; both actions search multiple layers at the respective location which offers an obvious advantage over using the Select by Attribute tool.

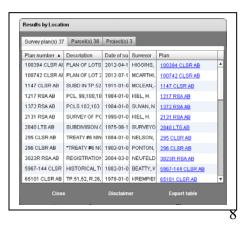

Information on the following three *tabbed* categories are returned if present: *Survey Plans*, *Parcels* and *Surveys in progress*. Each category in turn includes multiple pieces of information on all the selected features. The information is presented in columns with some categories including more columns than others.

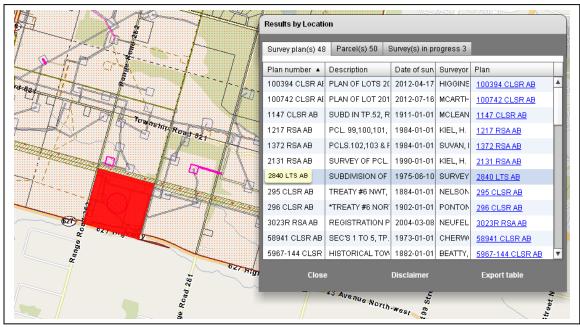

Three columns allow feature highlighting and zooming: *Parcel designator*, *Plan number*, and *Project number*. Whenever you hover over a particular cell value in one of the three columns, then the corresponding feature is <u>highlighted</u> in red on-screen. Click the particular cell value, and the screen will be positioned on the corresponding feature <u>zooming</u> to it.

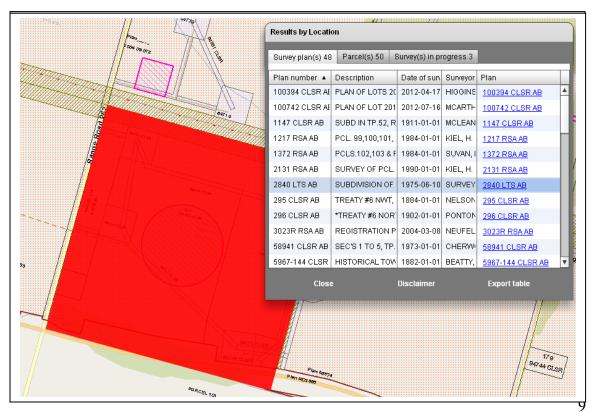

In addition, you can click on the <u>Hyperlink</u> in the last column under each category to open another web page with further information.

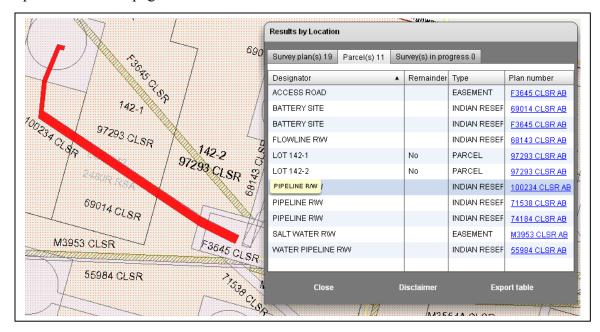

A new web page will open similar to the one shown below with detailed information on a selected survey plan or project.

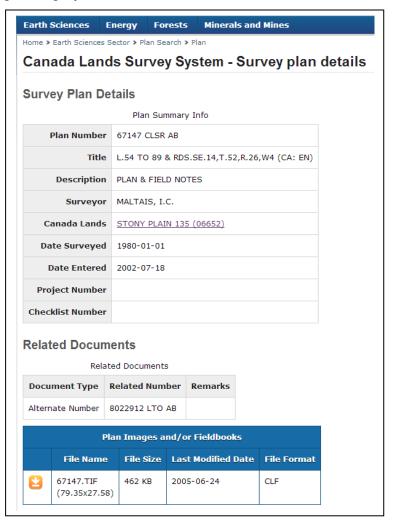

In addition, you can click the <u>Export table</u> button to export the currently listed information to a CSV file.

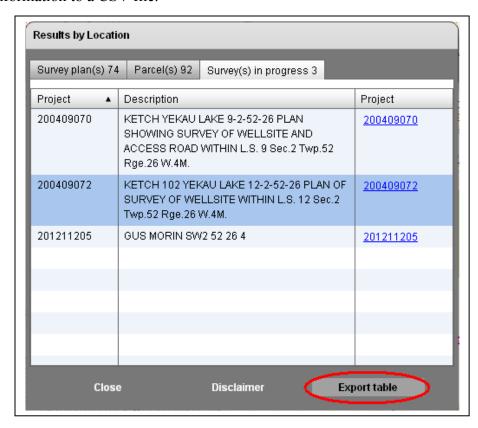

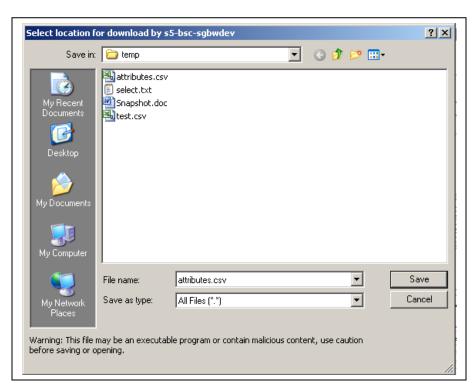

## 3 Additional elements

# 3.1 Re-initializing interface

You can re-initialize the application with the *Zoom All* tool.

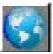

#### 3.2 Plan searches

You can <u>double-click</u> the screen at any time to perform a *Survey Plan* search. An additional page in your default web browser opens from which you can retrieve more information on the particular survey plan and download image files related to each.

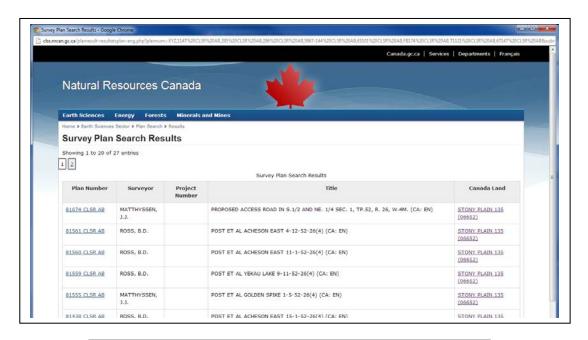

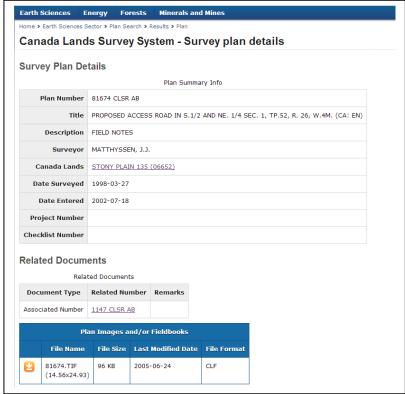

## 3.3 Repositioning Dialog Boxes

The available display area of the application varies among hardware pieces: For example, desktop computers usually provide more area than laptops. You can minimize, adjust and reposition dialog boxes to increase the visible area of the application.

## 3.3.1 Minimize Dialog Boxes

Click the Min (Minimise) button to collapse the main toolbox, the Search box or the Results box as shown in the figures below; expanded dialog boxes are shown first, followed by the minimised or collapsed view of the dialog boxes.

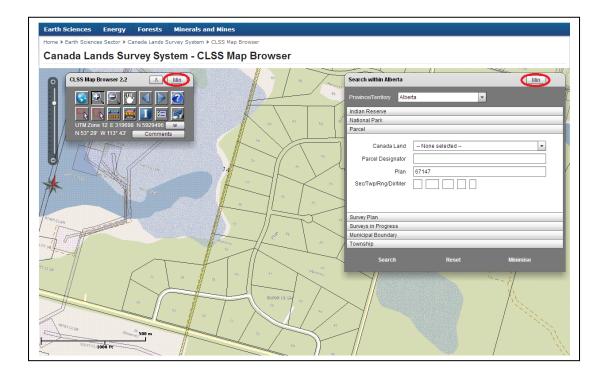

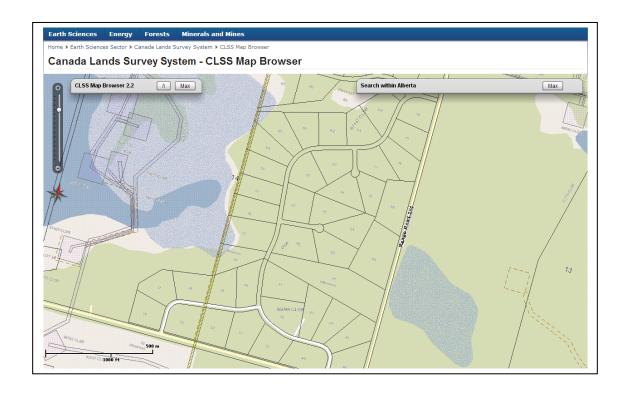

# 3.3.2 Repositioning Results Box

You can reposition the Results box from the upper right to the lower left of the application window by clicking the "Lower left" button as shown in the next and following figures.

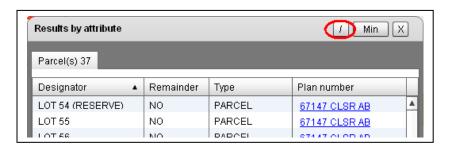

After clicking the "Lower left" button, the Results box is positioned in the lower left of the display window.

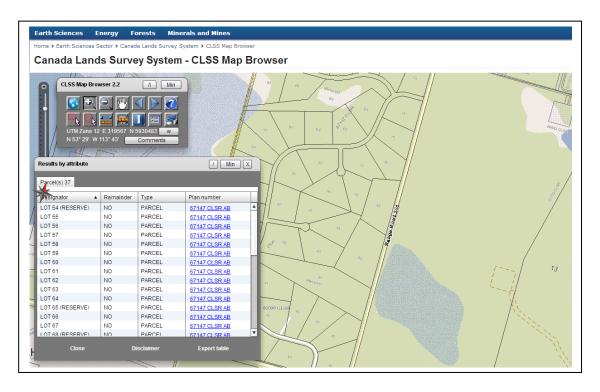

## 3.3.3 Adjusting Dialog Boxes

You can also adjust the height of the Search and Results dialog boxes when clicking the "Adjust" button.

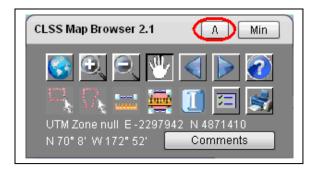

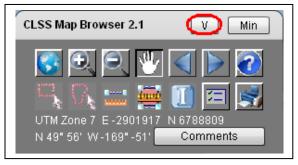

After clicking the "Adjust" button its icon changes from an <u>up</u> arrow to a <u>down</u> arrow. The button is located in the Toolbox as it is a global setting. The height of all dialog boxes will be affected. For example, the two figures below illustrate how the height of the Search dialog box will be reduced after clicking the "Adjust" button.

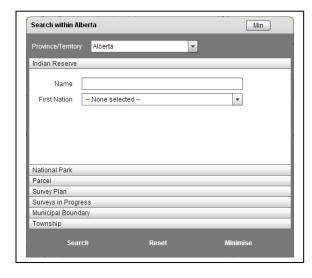

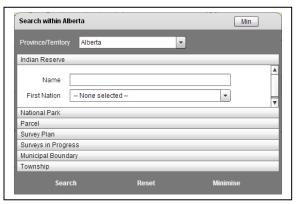

# 4 Search examples

To navigate to a particular province, for example Alberta, use the *Province/Territory* dropdown menu in the top of the Search box. Choose Alberta and the screen view will be repositioned to center on Alberta. Alternately, you can use the navigation tools to zoom/pan to a location of The title of the Search box indicates which jurisdiction you operate in, for example, Search Within AB. Jurisdictions include different search categories; the three territories, for example, include a Quad category, while the prairie-provinces include a *Township* category. Refer to section 6.1 for a complete listing of available for which categories are jurisdiction.

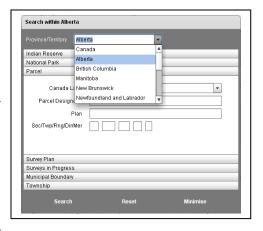

Generally, you can enter the complete text of the item you search for, parts thereof or no text at all. The search tool automatically appends wildcard characters to the beginning and end of each search text. For example, you can enter the full name of the Indian Reserve "STONY PLAIN 135", or you can just enter "STONY" while zoomed in to the province of Alberta. The first search text results in a single record, while the second results in two records because it matches two reserve names: "STONY PLAIN 135" and "STONY PLAN 135A". You can enter lower or upper case text, however, the correct spelling of text is important. In addition, you can enter text in multiple text boxes. Though, observe that they narrow the search; all search items must match at the same time to produce a result. Empty or blank searches might take long times as larger search results will be created.

Searches are triggered when you press the *ENTER* key or click the *Search* button in the lower left of the *Search* 

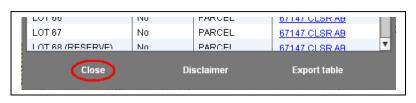

box. Either operation immediately collapses the *Search* box freeing up screen space to display the *Results* box instead of the *Search* box. You can reopen the Search box by clicking the *Close* button in the *Results* box.

# **Clearing Dropdown Box Entries**

All dropdown menu choices can be cleared either by clicking the *Reset* button, or simply typing a space. Clicking the *Reset* button reinitializes the entire *Search* box.

#### 4.1 Indian Reserve Searches

You can search **Indian Reserves** by *Name* and/or *First Nation*. You can enter the full name of an Indian Reserve, parts thereof or none. You can also select a First Nation from the dropdown box. You can also provide both search criteria in which case <u>only</u> Indian Reserves that match both criteria will be retrieved.

#### 4.1.1 Indian Reserve Search by Name

Example: Enter the text "stony" in the *Name* textbox while zoomed to the province of Alberta and press the *ENTER* key *OR* click the *Search* button at the bottom of the *Search* box.

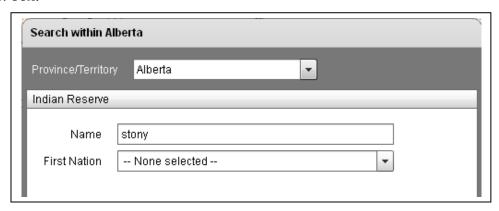

The *Search* box collapses and the *Results* box opens displaying the number of matching Indian Reserves found ("**Indian reserve** (2)") and the list of all Indian Reserves names retrieved ("STONY PLAIN 135" and "STONY PLAIN 135A").

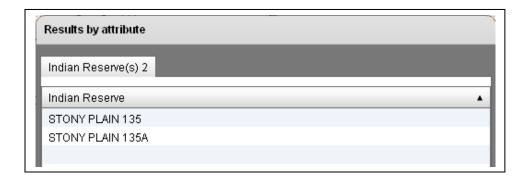

## 4.1.2 Indian Reserve Search by First Nation

Example: Alternatively, you could select "ENOCH CREE NATION #440" from the *First Nation* dropdown box and click the *Search* button at the bottom of the *Search* box.

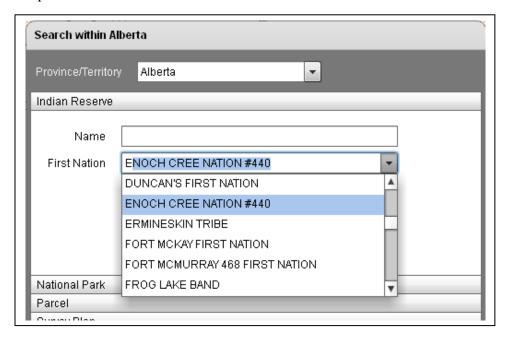

The *Search* box collapses and the *Results* box opens displaying the number of matching Indian Reserves found ("**Indian reserve** (2)") and the list of all Indian Reserves names retrieved ("STONY PLAIN 135" and "STONY PLAIN 135A".

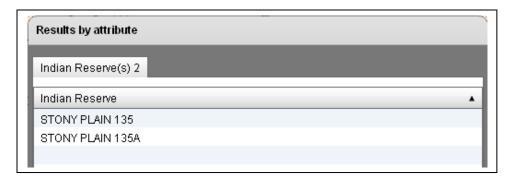

## Graphical result of example search.

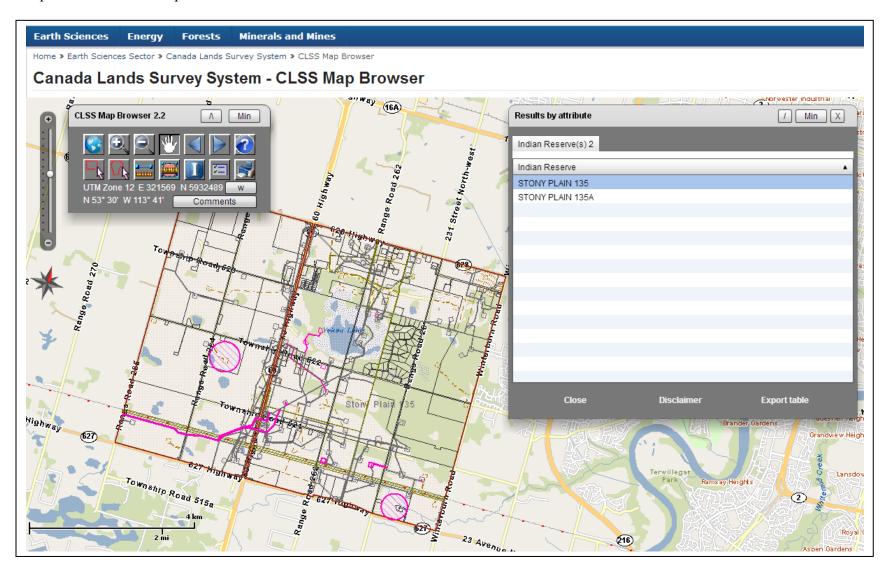

#### 4.2 National Park Searches

You can search the **National Parks** by name. You can enter the full name of a national park, parts thereof or none.

Example: Enter the text "pelee" in the *Name* textbox while zoomed to the province of Ontario and press the **ENTER** key *OR* click the *Search* button at the bottom of the *Search* box.

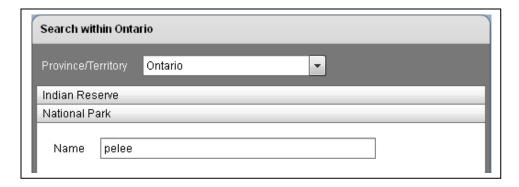

The Search box collapses and the Results box opens displaying the number of matching nation parks found ("National parks (1)") and the list of all national parks retrieved ("POINT PELEE NATIONAL PARK OF CANADA").

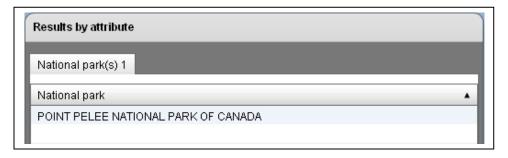

#### 4.3 Parcel Searches

You can search **Parcels** by *Canada Land*, *Parcel Designator*, *Plan* and/or *Township* elements. You can enter the complete designation of parcels, its complete plan number, elements of a township designation, parts of any of the aforementioned or none. You can also select a Canada Land name from the dropdown box. You can provide information in multiple entries limiting search as all criteria must match the desired result set.

## 4.3.1 Parcel Search by Canada Land

Example: You can select "PEGUIS 1B" from the *Canada Land* dropdown box while zoomed the province of Manitoba and click the *Search* button at the bottom of the *Search* box.

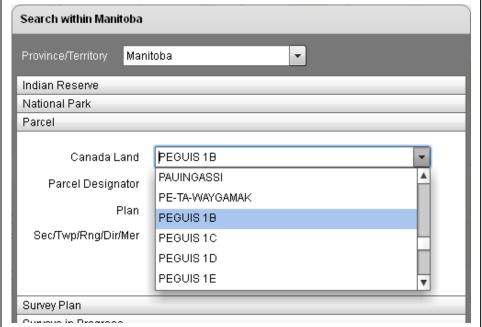

The *Search* box collapses and the *Results* box opens displaying the number of matching Parcels found ("**Parcel** (**1489**)") and the list of all parcels retrieved by *Parcel designator* and *Plan number*.

| Results by attribute |   |           |        |               |  |  |  |  |  |  |  |  |
|----------------------|---|-----------|--------|---------------|--|--|--|--|--|--|--|--|
| Parcel(s) 1489       |   |           |        |               |  |  |  |  |  |  |  |  |
| Designator           | • | Remainder | Туре   | Plan number   |  |  |  |  |  |  |  |  |
| 13E-1                |   | No        | PARCEL | 74411 CLSR MB |  |  |  |  |  |  |  |  |
| 13E-2                |   | No        | PARCEL | 74411 CLSR MB |  |  |  |  |  |  |  |  |
| 14E-1                |   | No        | PARCEL | 74411 CLSR MB |  |  |  |  |  |  |  |  |
| 14E-2                |   | No        | PARCEL | 74411 CLSR MB |  |  |  |  |  |  |  |  |
| 1W-2-1               |   | No        | PARCEL | 2207R RSM MB  |  |  |  |  |  |  |  |  |
| 1W-2-2               |   | No        | PARCEL | 2207R RSM MB  |  |  |  |  |  |  |  |  |

#### 4.3.2 Parcel Search by Parcel Designator

Example: Enter the text "lot 10" in the *Parcel Designator* textbox while zoomed to the province of Manitoba and press the *ENTER* key *OR* click the *Search* button at the bottom of the *Search* box.

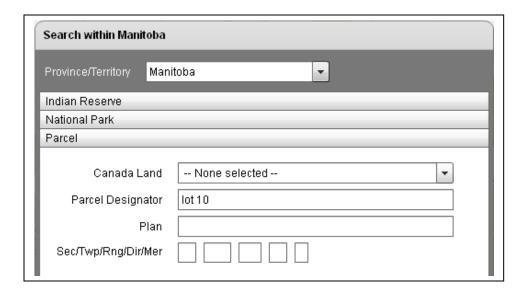

The *Search* box collapses and the *Results* box opens displaying the number of matching Parcels found ("**Parcel** (**199**)") and the list of all parcels retrieved by *Parcel designator* and *Plan number*.

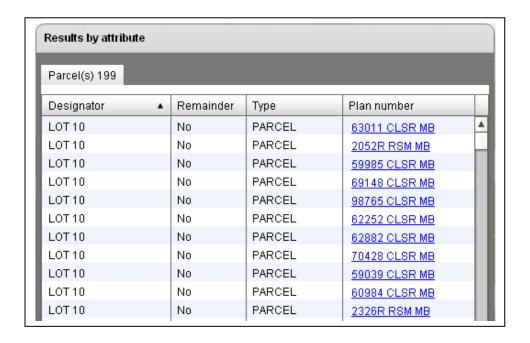

#### 4.3.3 Parcel Search by Plan

Example: Enter the text "50106" in the *Plan* textbox while zoomed to the province of Manitoba and press the *ENTER* key *OR* click the *Search* button at the bottom of the *Search* box.

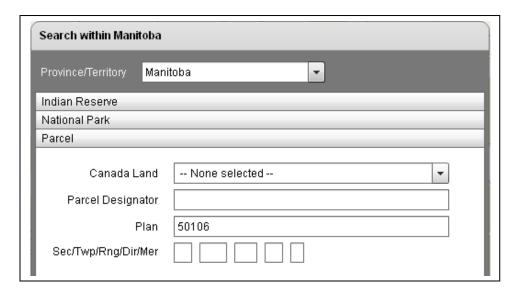

The *Search* box collapses and the *Results* box opens displaying the number of matching Parcels found ("**Parcel** (**505**)") and the list of all parcels retrieved by *Parcel designator* and *Plan number*.

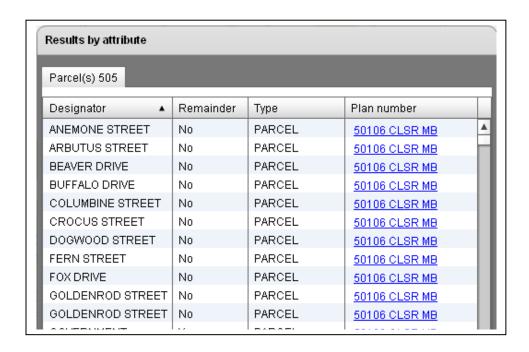

#### Graphical result of example search.

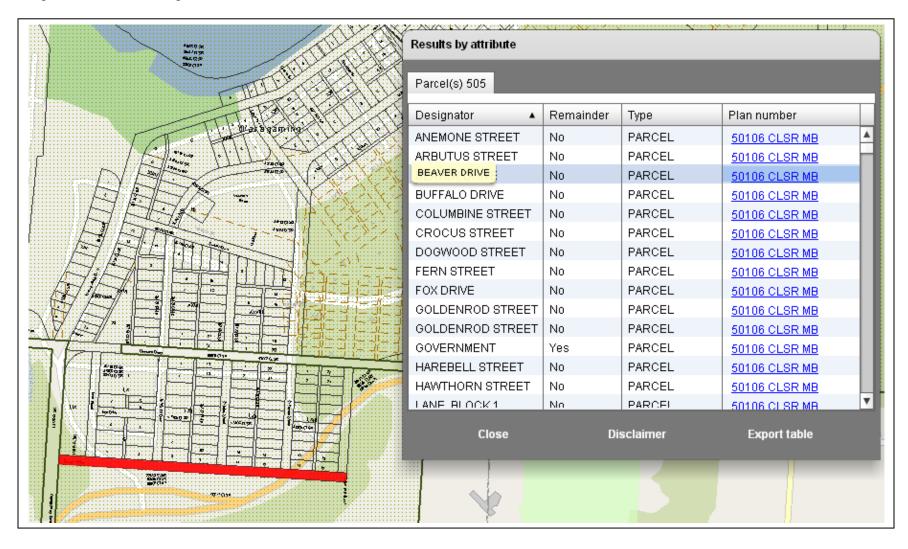

## 4.3.4 Parcel Search by Township

Example: Any parcel searches by township are based on five separate text boxes. They represent entries for the following information: section (Sec), township (Twp), range (Rng), direction (Dir) and meridian (Mer). For example, leave the section textbox empty, and enter only the following text pieces in sequence "52", "26", "w" and "4" in the <code>Sec/Twp/Rng/Dir/Mer</code> textboxes while zoomed to the province of Alberta and press the <code>ENTER</code> key <code>OR</code> click the <code>Search</code> button at the bottom of the <code>Search</code> box.

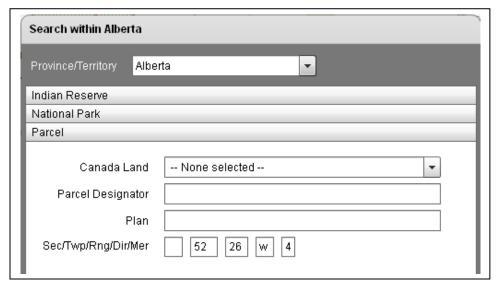

The *Search* box collapses and the *Results* box opens displaying the number of matching Parcels found ("**Parcel** (**540**)") and the list of all parcels retrieved by *Parcel designator* and *Plan number*.

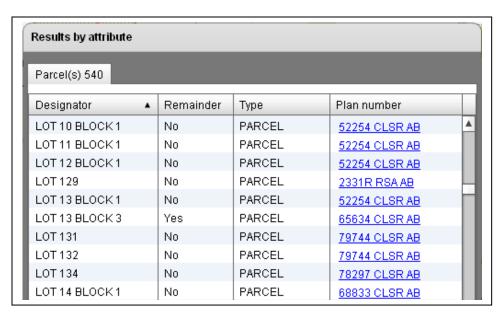

## 4.4 Survey Plan Searches

You can search **Survey Plans** by *Canada Land, Plan* and/or *Alternate Plan*. You can enter a complete plan number or alternate plan number, parts thereof or none. You can also select a Canada Land name from the dropdown box. You can also provide both search criteria in which case only survey plans that match both criteria will be retrieved.

#### 4.4.1 Survey Plan by Canada Land

Example: You can select "WOODSTOCK INDIAN RESERVE NO. 23" from the *Canada Land* dropdown box while zoomed to the province of New Brunswick and click the *Search* button at the bottom of the *Search* box.

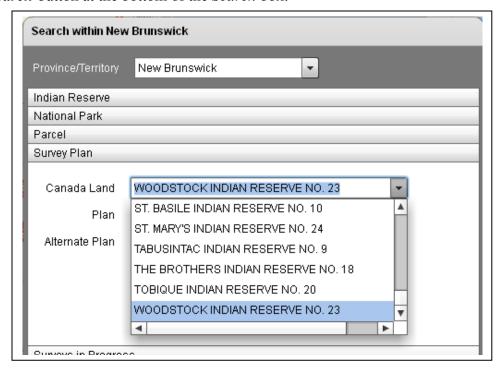

The *Search* box collapses and the *Results* box opens displaying the number of matching Survey plans found ("**Survey plan (84)**") and the list of all parcels retrieved by *Plan number*, *Description*, *Date of survey* and *Surveyor*.

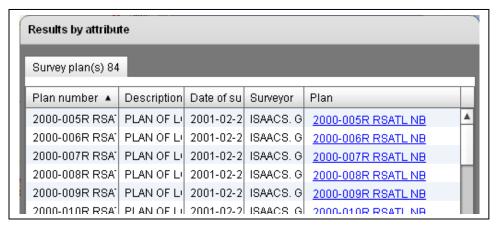

## 4.4.2 Survey Plan by Plan (Alternate Plan)

Example: Enter the text "58426" in the *Plan* textbox while zoomed to the province of New Brunswick and press the *ENTER* key *OR* click the *Search* button at the bottom of the *Search* box.

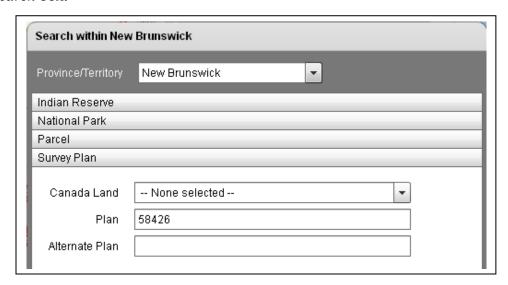

The *Search* box collapses and the *Results* box opens displaying the number of matching Survey plans found ("**Survey plan** (1)") and the list of all parcels retrieved by *Plan number*, *Description*, *Date of survey* and *Surveyor*.

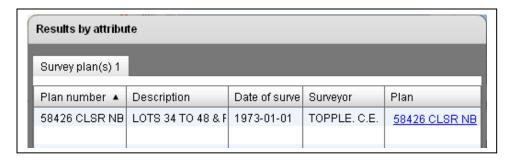

## 4.4.3 Survey Plan by Alternate Plan

Example: Enter the text "96-01" in the *LTO#* textbox while zoomed to the Yukon Territories and press the *ENTER* key *OR* click the *Search* button at the bottom of the *Search* box.

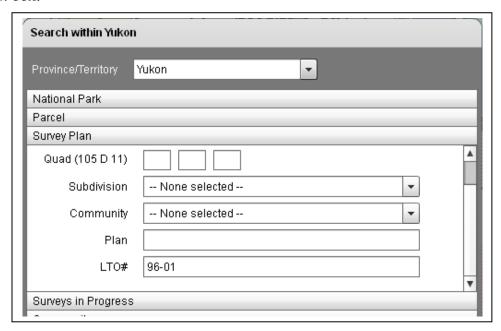

The *Search* box collapses and the *Results* box opens displaying the number of matching Survey plans found ("**Survey plan** (1)") and the list of all parcels retrieved by *Plan number*, *Description*, *Date of survey* and *Surveyor*.

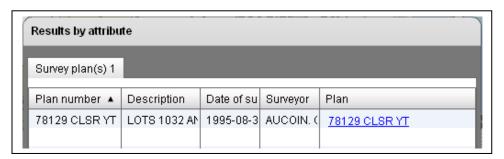

# Graphical result of example search.

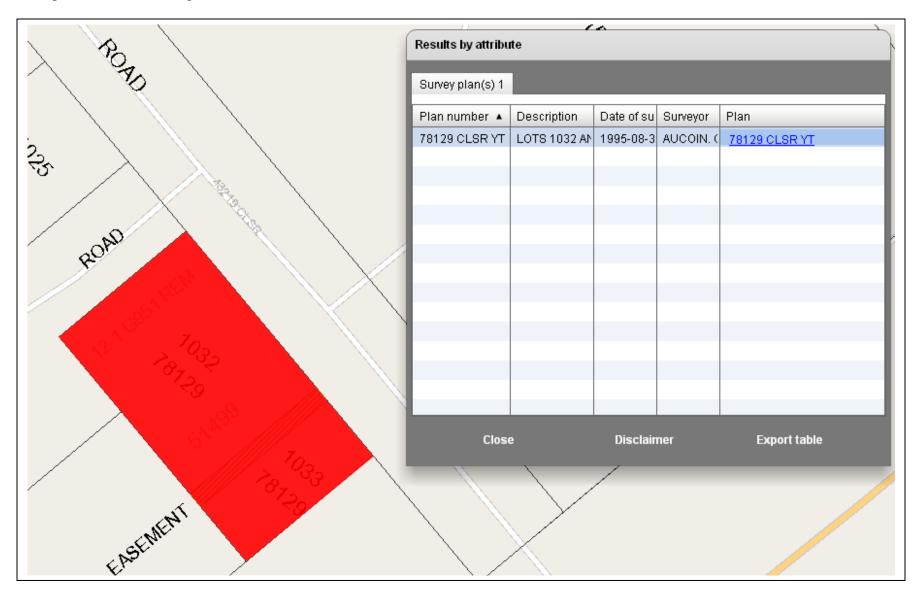

## 4.5 Surveys in Progress Searches

You can search **Surveys in Progress** by *Canada Land* and/or *Project number*. You can enter a complete project number, parts thereof or none. You can also select a Canada Land name from the dropdown box. You can also provide both search criteria in which case <u>only</u> survey plans that match <u>both</u> criteria will be retrieved. Please observe that you can ONLY search for open projects not for closed projects.

## 4.5.1 Surveys in Progress by Project Number

Example: Enter the text "199810291" in the *Name* textbox while zoomed to the province of British Columbia and press the *ENTER* key *OR* click the *Search* button at the bottom of the *Search* box.

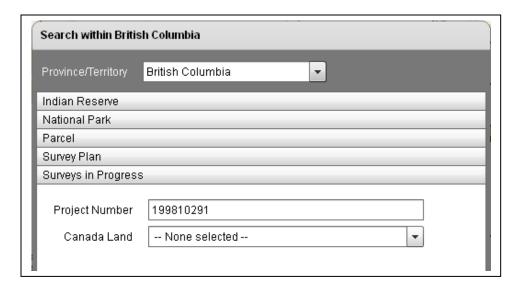

The *Search* box collapses and the *Results* box opens displaying the number of matching surveys in progress found ("**Surveys in progress (1)**") and the list of all surveys in progress retrieved by *Project number* and *Description*.

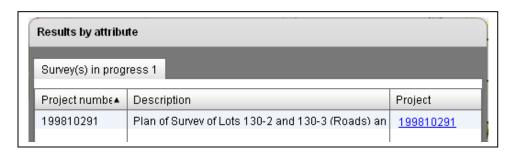

## 4.5.2 Surveys in Progress by Canada Land

Example: You can select "STONY PLAIN 135" from the *Canada Land* dropdown box while zoomed to the province of Alberta and click the *Search* button at the bottom of the *Search* box.

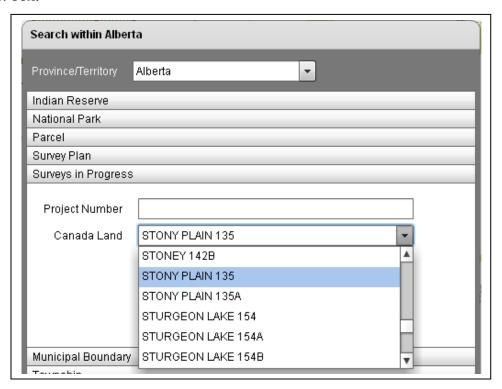

The *Search* box collapses and the *Results* box opens displaying the number of matching survey-in-progress found ("**Surveys in progress (4)**") and the list of all surveys-in-progress retrieved by *Project number* and *Description*.

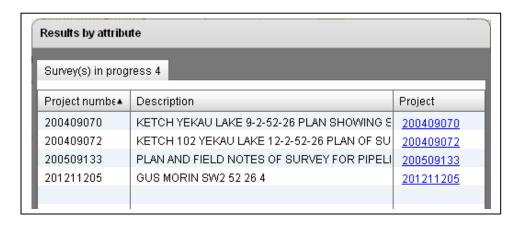

# 4.6 Municipal Boundary Searches

You can search **Municipal Boundaries** on Canada Lands by their name. You can enter a compete name, parts thereof or none.

## 4.6.1 Municipal Boundary by Name

Example: Enter the text "field" in the *Name* textbox while zoomed to the province of British Columbia and press the *ENTER* key *OR* click the *Search* button at the bottom of the *Search* box.

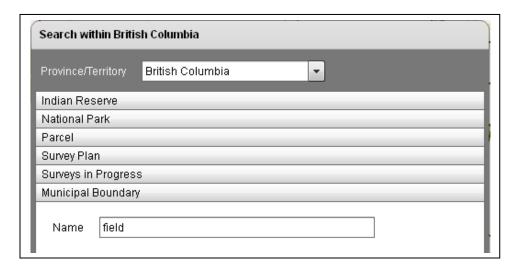

The *Search* box collapses and the *Results* box opens displaying the number of matching municipal boundaries found ("**Municipal boundary** (1)") and the list of all municipal boundaries retrieved by *Description*.

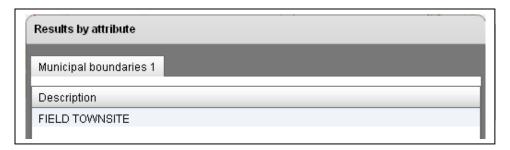

Please note that there are only seven municipalities across the Prairie Provinces and British Columbia, located within National Parks of Canada.

## 4.7 Township Searches

You can search **Townships** by their individual descriptive elements. You can enter its compete legal description including section, township, range, direction and meridian. Though, you may omit a particular section.

#### 4.7.1 Township by Legal Description

Example: Enter the following text pieces "52", "26", "w" and "4" in the *township*, *range*, *direction* and *meridian* textbox while zoomed to the province of Alberta and press the *ENTER* key *OR* click the *Search* button at the bottom of the *Search* box.

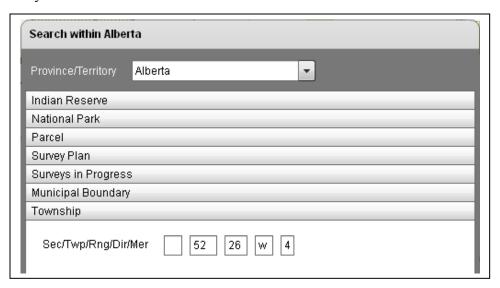

The *Search* box collapses and the *Results* box opens displaying the number of matching township sections found ("**Township** (**20**)") and the list of all sections retrieved by *Section, Township, Range* and *Meridian*.

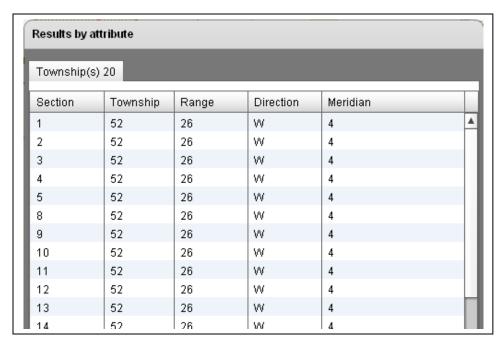

# Graphical display of example search.

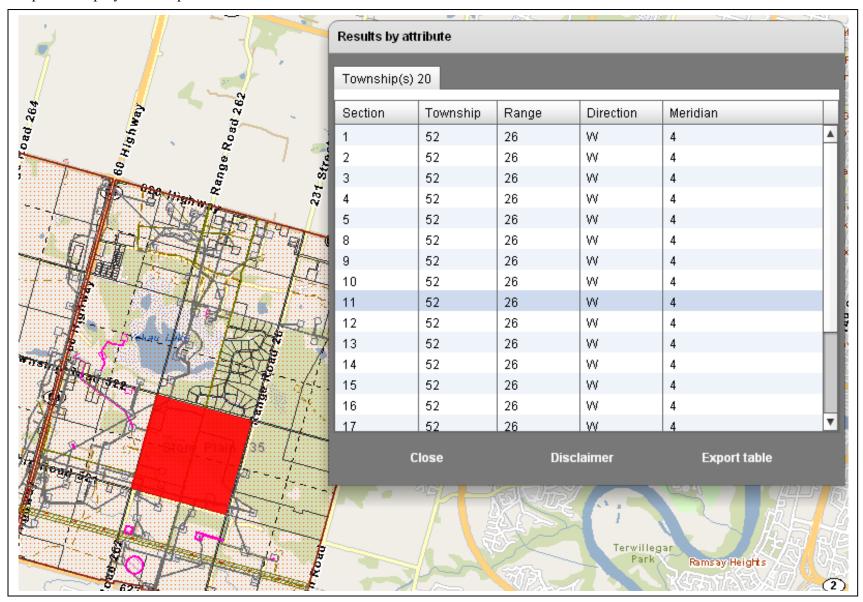

#### 4.8 Protected Areas Searches

You can search **Protected Areas** by name or plan, and in the territories also by quad.

## 4.8.1 Protected Area by Name

Example: Enter the following text "wilderness" in the *name* textbox while zoomed to the province of New Brunswick and press the *ENTER* key *OR* click the *Search* button at the bottom of the *Search* box.

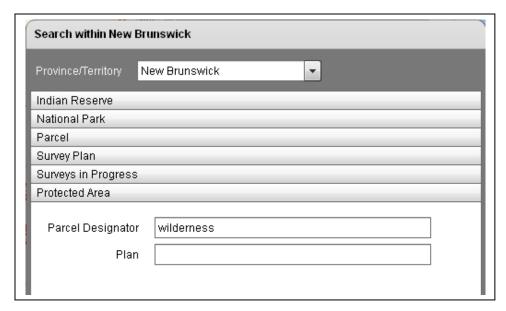

The *Search* box collapses and the *Results* box opens displaying the number of matching protected areas found ("**Protected Areas (1)**") and the list of all protected areas retrieved by *Name*.

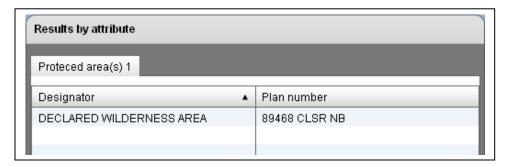

## 4.9 Community Searches

Within territories, you can search **Communities** by name, or parts thereof.

## 4.9.1 Community by Name

Example: Enter the following text "white" in the *name* textbox while zoomed to the Yukon Territory and press the *ENTER* key *OR* click the *Search* button at the bottom of the *Search* box.

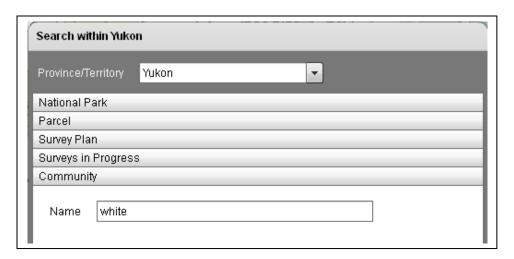

The *Search* box collapses and the *Results* box opens displaying the number of matching communities found ("**Community** (1)") and the list of all communities retrieved by *Description*.

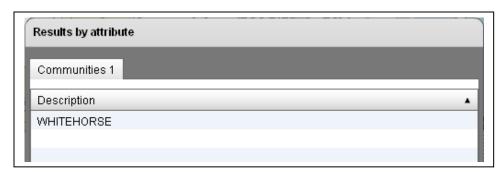

#### 4.10 Subdivision Searches

Within the Yukon territories, you can search **Subdivisions** by name, or parts thereof.

#### 4.10.1 Subdivision by Name

Example: Enter the following text "dawson" in the *Name* textbox while zoomed to the Yukon Territory and press the *ENTER* key *OR* click the *Search* button at the bottom of the *Search* box.

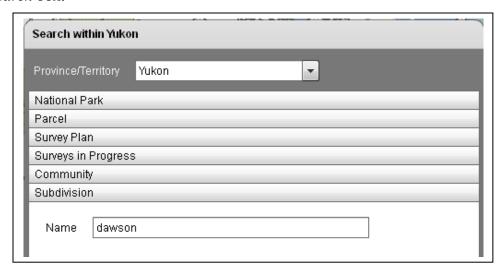

The *Search* box collapses and the *Results* box opens displaying the number of matching subdivisions found ("**Subdivision** (**18**)") and the list of all subdivisions retrieved by *Description*.

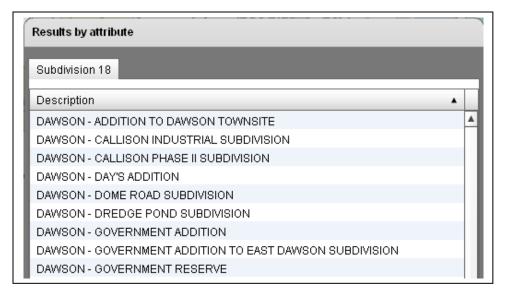

#### 4.11 Quad Searches

You can search **Quads** by the constituent elements of their name, or parts thereof.

## 4.11.1 Quad by Name

Example: Enter the following text pieces "105", "d" in the 250,000 scale and letter textboxes while zoomed to the Yukon Territory and press the **ENTER** key **OR** click the **Search** button at the bottom of the **Search** box.

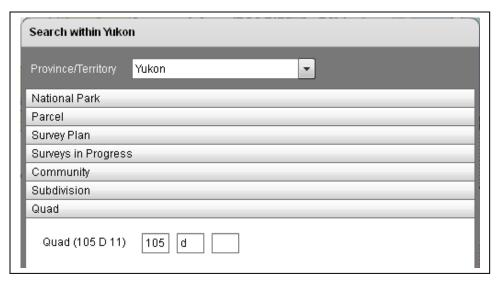

The *Search* box collapses and the *Results* box opens displaying the number of matching quads found ("Quad (16)") and the list of all quads retrieved by *Description*.

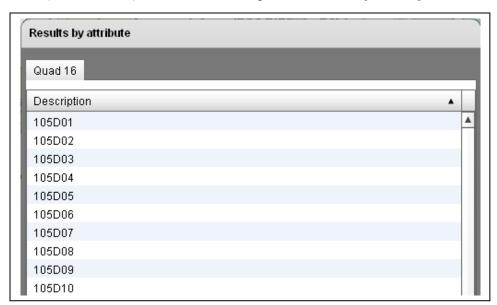

## 4.12 Cree Naskapi Searches

You can search **Cree Naskapi** communities by name, or parts thereof.

## 4.12.1 Cree Naskapi by Name

Example: Enter the following text "chi" in the *Name* textbox while zoomed to the province of Quebec and press the *ENTER* key *OR* click the *Search* button at the bottom of the *Search* box.

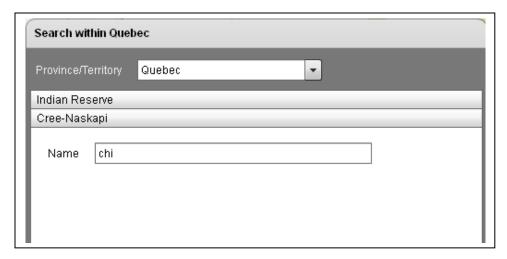

The *Search* box collapses and the *Results* box opens displaying the number of matching Cree-Naskapi communities found ("Cree Naskapi (2)") and the list of all communities retrieved by *Description*.

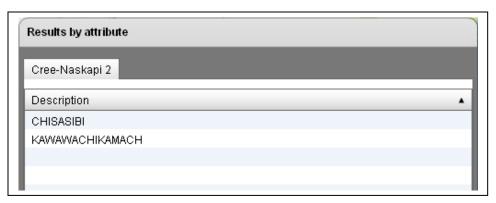

# 5 Navigator toolbar

#### 5.1 Zoom all

Displays the current layers showing almost all of Canada.

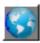

#### 5.2 Zoom in

Lets you define a rectangle on-screen by clicking once, then dragging the mouse pointer to diagonally opposing corner of the rectangle to be defined

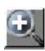

#### 5.3 Zoom out

Lets you define a rectangle to zoom out. The ratio between the application screen size and the size of the rectangle you define becomes the factor by which the application zooms out.

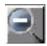

#### 5.4 Pan

Lets you navigate across the display to reposition the view at the same scale.

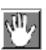

## 5.5 Zoom previous

Repositions the view to the previous screen views.

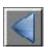

#### 5.6 Zoom next

Allows you to navigate forward through previous screen views.

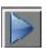

# 5.7.1 Select by Rectangle

Allows you to interactively select features on-screen when defining a rectangle. The tool is only available at scales 1:32,000 and larger.

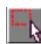

# 5.7.2 Select by Polygon

Allows you to interactively select features on-screen when defining a polygon. The tool is only available at scales 1:32,000 and larger.

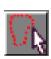

## 5.8.1 Measure Length

Allows you to interactively measure distance on-screen with the mouse pointer; click once for the start point position, then click again for each for each subsequent vertex you wish to place, and double-click for the end point position. The tool is only available at scale 1:32,000 and larger.

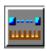

#### 5.8.2 Measure Area

Allows you to interactively measure an area on-screen using the mouse pointer; click once for the start point position, then click for subsequent vertices to define corner positions, and double-click for the end point position. The total area will be calculated and listed in a message box. The tool is only available at scale 1:32,000 and larger.

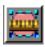

#### 5.9 Print

The print button opens the *Print to PDF* dialog box. The dialog allows you to enter a map title. It also permits you to choose size and orientation of the output PDF file. You can enter a specific scale for the output PDF file, when using the *Scale* option (by default the current map scale is displayed). Alternatively, you can choose the *Current View* option to preserve the view in the PDF file rather than the map scale. The *Rotate North* check button applies to both

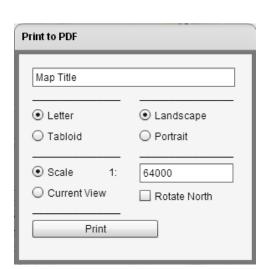

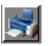

options *Scale* and *Current View*; if checked on, the map data in the PDF file will be rotated to geographic north.

# 5.10 Legend

Opens a legend box that allows you to turn on/off layers in the current view. The list of layers in the legend box is scale dependent; that is layers are only present at predefined scales. For example, the Parcel layer becomes only visible at scale 1:500,000 and larger. At smaller scale such 1:10,000,000 parcels would be indiscernible anyway.

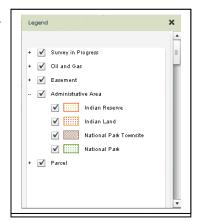

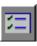

## 5.11 Info

Toggles an info box on/off - the info box displays parcel and easement, etc. info when hovering over a feature with the mouse point.

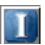

# 5.12 Help

Displays this on-line help document.

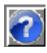

# **Appendix - Testing schema**

# A1 Region / Attribute query cross-reference table

|           |                       | Region |   |   |   |   |   |   |   |   |   |   |   |   |   |
|-----------|-----------------------|--------|---|---|---|---|---|---|---|---|---|---|---|---|---|
|           |                       | Α      | В | M | Ν | N | N | N | N | 0 | Р | Q | S | Υ | С |
|           |                       | В      | С | В | В | L | S | T | U | N | Ε | С | K | Т | Α |
|           | Community             |        |   |   |   |   |   | Χ | Χ |   |   |   |   | Χ | Χ |
|           | Cree Naskapi          |        |   |   |   |   |   |   |   |   |   | Χ |   |   | Χ |
|           | Indian Reserve        | Χ      | Χ | Χ | Χ | Χ | Χ | Χ |   | Χ | Χ | Χ | Χ |   | Χ |
|           | Municipal             |        |   |   |   |   |   |   |   |   |   |   |   |   |   |
| Query     | Boundary              | Χ      | Χ | Χ |   |   |   |   |   |   |   |   |   |   | Χ |
|           | National Park         | Χ      | Χ | Χ | Χ | Χ | Χ | Χ | Χ | Χ | Χ | Χ | Χ | Χ | Χ |
|           | Parcel                | Χ      | Χ | Χ | Χ | Χ | Χ | Χ | Χ | Χ | Χ | Χ | Χ | Χ | Χ |
| Attribute | <b>Protected Area</b> |        |   |   | Χ |   |   | Χ | Χ |   |   |   |   | Χ | Χ |
| 弄         | Quad                  |        |   |   |   |   |   | Χ | Χ |   |   |   |   | Χ | Χ |
| ¥         | Subdivision           |        |   |   |   |   |   |   |   |   |   |   |   | Χ | Χ |
|           | Survey in             |        |   |   |   |   |   |   |   |   |   |   |   |   |   |
|           | Progress              | Χ      | Χ | Χ | Χ | Χ | Χ | Χ | Χ | Χ | Χ | Χ | Χ | Χ | Χ |
|           | Survey Plan           | Χ      | Χ | Χ | Χ | Χ | Χ | Χ | Χ | Χ | Χ | Χ | Χ | Χ | Χ |
|           | Township              | Χ      |   | Χ |   |   |   |   |   |   |   |   | Χ |   | Χ |

# A2 Region – Layer cross-reference table

|                  |                                 |    |    |    |    |    |    | Reg | jion |    |    |    |    |    |    |             |          |         |
|------------------|---------------------------------|----|----|----|----|----|----|-----|------|----|----|----|----|----|----|-------------|----------|---------|
|                  |                                 | AB | ВС | MB | NB | NL | NS | NT  | NU   | ON | PE | QC | SK | ΥT | CA | MinScale    | MaxScale | Visible |
|                  | Archived surveyed line          | Χ  | Χ  |    | Χ  | Χ  | Χ  | Χ   | Χ    |    | Χ  | Χ  |    | Χ  | Χ  | 250,000     | 0        | TRUE    |
|                  | Cadastral Line                  | Χ  | Χ  |    | Χ  | Χ  | Χ  | Χ   | Χ    |    | Χ  | Χ  |    | Χ  | Χ  | 200,000     | 0        | TRUE    |
|                  | Cadastral text                  | Χ  | Χ  | Χ  |    |    |    | Χ   |      | Χ  |    | Χ  | Χ  | Χ  | Χ  | 50,000      | 0        | FALSE   |
|                  | Community                       | Χ  | Χ  |    | Χ  | Χ  | Χ  | Χ   | Χ    |    | Χ  | Χ  |    | Χ  | Χ  | 5,000,000   | 128,000  | TRUE    |
|                  | Condominium                     | Χ  | Χ  |    | Χ  | Χ  | Χ  | Χ   | Χ    |    | Χ  | Χ  |    | Χ  | Χ  | 250,000     | 0        | TRUE    |
|                  | Cree/Naskapi Administrative Lot |    |    |    |    |    |    |     |      |    |    | Χ  |    |    | Χ  | 200,000     | 0        | TRUE    |
|                  | Cree/Naskapi Block              |    |    |    |    |    |    |     |      |    |    | Χ  |    |    | Χ  | 4,000,000   | 0        | TRUE    |
|                  | Cree/Naskapi Lot                |    |    |    |    |    |    |     |      |    |    | Χ  |    |    | Χ  | 250,000     | 0        | TRUE    |
|                  | Cree/Naskapi Right              |    |    |    |    |    |    |     |      |    |    | Χ  |    |    | Χ  | 200,000     | 0        | TRUE    |
|                  | Easement                        | Χ  | Χ  |    | Χ  | Χ  | Χ  |     |      |    | Χ  | Χ  |    |    | Χ  | 500,000     | 0        | TRUE    |
|                  | Easement other                  | Χ  | Χ  |    | Χ  | Χ  | Χ  |     |      |    | Χ  | Χ  |    |    | Χ  | 200,000     | 0        | TRUE    |
| ទ                | Easement text                   | Χ  | Χ  | Χ  |    |    |    | Χ   |      | Χ  |    | Χ  | Χ  | Χ  | Χ  | 50,000      | 0        | FALSE   |
| Available Layers | Field notes                     | Χ  | Χ  |    | Χ  | Χ  | Χ  | Χ   | Χ    |    | Χ  | Χ  |    | Χ  | Χ  | 200,000     | 0        | TRUE    |
| le L             | Group                           | Χ  | Χ  |    | Χ  | Χ  | Χ  | Χ   | Χ    |    | Χ  | Χ  |    | Χ  | Χ  | 5,000,000   | 128,000  | TRUE    |
| lap              | Inconclusive Parcel             | Χ  | Χ  |    | Χ  | Χ  | Χ  | Χ   | Χ    |    | Χ  | Χ  |    | Χ  | Χ  | 250,000     | 0        | TRUE    |
| vai              | Indian Reserve                  | Χ  | Χ  |    | Χ  | Χ  | Χ  | Χ   | Χ    |    | Χ  | Χ  |    | Χ  | Χ  | 5,000,000   | 128,000  | TRUE    |
| ⋖                | Indian Reserve Designation      | Χ  | Χ  | Χ  |    |    |    | Χ   |      | Χ  |    | Χ  | Χ  | Χ  | Χ  | 50,000      | 0        | TRUE    |
|                  | Indian Reserve lease            | Χ  | Χ  | Χ  |    |    |    | Χ   |      | Χ  |    | Χ  | Χ  | Χ  | Χ  | 50,000      | 0        | TRUE    |
|                  | IR Surface Oil Gas              | Χ  | Χ  |    | Χ  | Χ  | Χ  |     |      |    |    | Χ  |    |    | Χ  | 500,000     | 0        | TRUE    |
|                  | Land Claim Settlement area      | Χ  | Χ  |    | Χ  | Χ  | Χ  | Χ   | Χ    |    |    | Χ  |    | Χ  | Χ  | 5,000,000   | 128,000  | TRUE    |
|                  | Land Parcel                     | Χ  | Χ  |    | Χ  | Χ  | Χ  | Χ   | Χ    |    |    | Χ  |    | Χ  | Χ  | 500,000     | 0        | TRUE    |
|                  | Land Parcel Other               | Χ  | Χ  |    | Χ  | Χ  | Χ  | Χ   | Χ    |    |    | Χ  |    | Χ  | Χ  | 500,000     | 0        | TRUE    |
|                  | Mineral Claim Location Line     |    |    |    |    |    |    | Χ   | Χ    |    |    |    |    | Χ  | Χ  | 500,000     | 0        | TRUE    |
|                  | Mineral claims                  |    |    |    |    |    |    | Χ   | Χ    |    |    |    |    | Χ  | Χ  | 500,000     | 0        | TRUE    |
|                  | Municipal boundary              | Χ  | Χ  |    | Χ  | Χ  | Χ  | Χ   | Χ    |    |    | Χ  |    | Χ  | Χ  | 5,000,000   | 128,000  | TRUE    |
|                  | National Park                   | Χ  | Χ  |    | Χ  | Χ  | Χ  | Χ   | Χ    |    |    | Χ  |    | Χ  | Χ  | 100,000,000 | 500,000  | TRUE    |
|                  | Other surveyed line             | Χ  | Χ  |    | Χ  | Χ  | Χ  | Χ   | Χ    |    |    | Χ  |    | Χ  | Χ  | 250,000     | 0        | TRUE    |
|                  | Placer claim base line          |    |    |    |    |    |    | Χ   | Χ    |    |    |    |    | Χ  | Χ  | 500,000     | 0        | TRUE    |
|                  |                                 |    |    |    |    |    |    |     |      |    |    |    |    |    |    |             |          |         |

| Surveys in progress                           | Χ |   | X | Х | Χ | Χ | Χ | Х | X | Χ | 500,000   | 0       | TRUE |
|-----------------------------------------------|---|---|---|---|---|---|---|---|---|---|-----------|---------|------|
| Protected area                                | Χ | Χ | X | Χ | Χ | Χ | Χ | X | X | Χ | 5,000,000 | 128,000 | TRUE |
| Provisional line                              | Χ |   | X | Χ | Χ | Χ | Χ | X | X | Χ | 200,000   | 0       | TRUE |
| Quad                                          | Χ | Χ | X | Χ | Χ | Χ | Χ | X | X | Χ | 5,000,000 | 128,000 | TRUE |
| Settlement land                               | Χ | Χ | X | Χ | Χ | Χ | Χ | X | Х | Χ | 5,000,000 | 128,000 | TRUE |
| Strata parcel                                 | Χ | Χ | X | Χ | Χ | Χ | Χ | X | X | Χ | 250,000   | 0       | TRUE |
| Subdivision                                   | Χ | Χ | X | Χ | Χ | Χ | Χ | X | X | Χ | 5,000,000 | 128,000 | TRUE |
| Sub-Surface Oil Gas Parcel                    | Χ | Χ | X | Χ | Χ |   |   | X |   | Χ | 1,000,000 | 0       | TRUE |
| Sub-Surface Oil Gas Surveyed Unit             | Χ | Χ | X | Χ | Χ |   |   | X |   | Χ | 1,000,000 | 0       | TRUE |
| Territorial park                              | Χ | Χ | X | Χ | Χ | Χ | Χ | X | X | Χ | 5,000,000 | 128,000 | TRUE |
| Township section                              | Χ | Χ | X | Χ | Χ | Χ | Χ | X | X | Χ | 5,000,000 | 128,000 | TRUE |
| Unresolved Parcel                             | Χ | Χ | X | Χ | Χ | Χ | Χ | X | X | Χ | 250,000   | 0       | TRUE |
| Yukon First Nation lot within settlement land |   |   |   |   |   |   |   |   | X |   | 200,000   | 0       | TRUE |
| Yukon First Nation Parcel                     |   |   |   |   |   |   |   |   | X |   | 500,000   | 0       | TRUE |
|                                               |   |   |   |   |   |   |   |   |   |   |           |         |      |